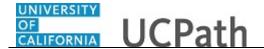

Use this task to update your Federal withholding in the UCPath Portal.

## **Dashboard Navigation:**

Income and Taxes > Federal Withholding (W-4)

01

## **Menu Navigation:**

Employee Actions > Income and Taxes > Federal Withholding (W-4)

**Note:** This example uses portal images as seen on a computer. Portal images appear differently on a tablet or smartphone, but the steps remain the same.

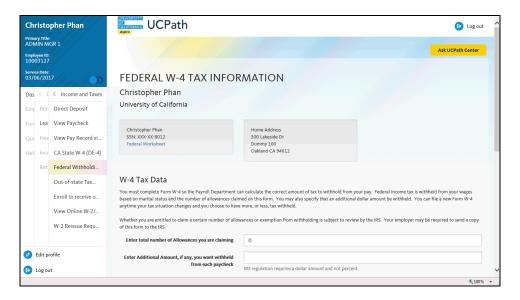

| Step | Action                                                                                                    |
|------|----------------------------------------------------------------------------------------------------|
| 1.   | Use the <b>Federal W-4 Tax Information</b> page to review and update your current withholding information for Federal income tax.                                     |
|      | In this example, update your Federal W-4 tax information to married and 2 allowances.                                                                                 |
| 2.   | Click in the Enter total number of Allowances you are claiming field.                                                                                                 |
| 3.   | Delete the current number of allowances.  Click the <b>Delete</b> button.                                                                                             |
| 4.   | Enter the desired information into the <b>Enter total number of Allowances you are claiming</b> field. For this example, enter 2.                                     |
| 5.   | If you want additional money withheld from each paycheck, enter the dollar amount in the Enter Additional Amount, if any, you want withheld from each paycheck field. |

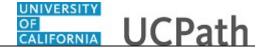

| Step | Action                |
|------|-----------------------|
| 6.   | Click the scroll bar. |

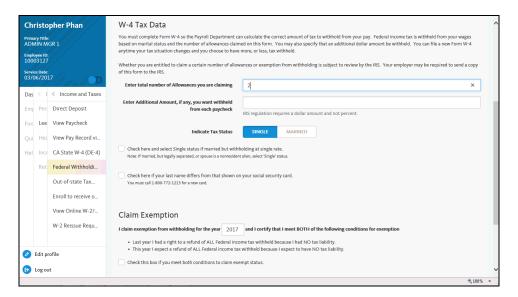

| Step | Action                                                                                                  |
|------|----------------------------------------------------------------------------------------------------|
| 7.   | Select your Federal tax status.                                                                         |
|      | For this example, click the <b>Married</b> button.  MARRIED                                             |
| 8.   | Select the first check box if you are married but are withholding at a single rate.                     |
| 9.   | Select the second check box if your last name differs from the name shown on your Social Security card. |
| 10.  | Enter or verify the tax year for which you are claiming an exemption.                                   |
| 11.  | If you are claiming an exemption, select the last check box on the page.                                |
| 12.  | Click the scroll bar.                                                                                   |

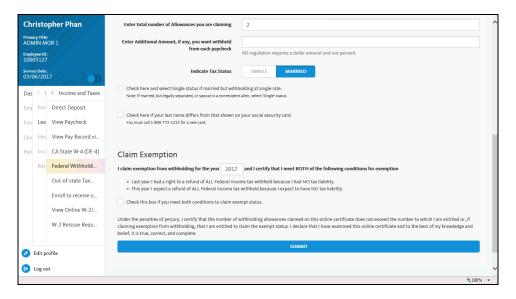

| Step | Action                          |
|------|---------------------------------|
| 13.  | Click the <b>Submit</b> button. |

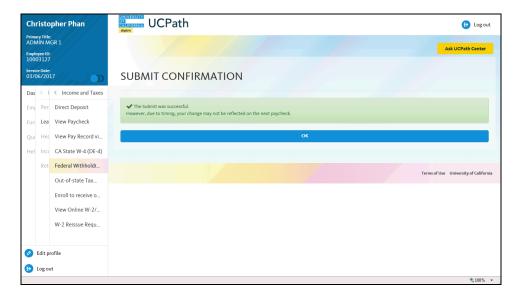

| Step | Action                                                                                                    |
|------|----------------------------------------------------------------------------------------------------|
| 14.  | A confirmation message indicates that changes may not be reflected on your next paycheck due to the timing of your W-4 changes.  Click the <b>OK</b> button. |
| 15.  | You have updated your Federal withholding in the UCPath Portal.  End of Procedure.                                                                           |